**EmblemHealth**®

**PARATHERS** 

æ

# Register for the Port Existing Users

Quick Reference Guide (QRG)

This Quick Reference Guide (QRG) will provide an overview of the process for Create Contact & Send Invitation:

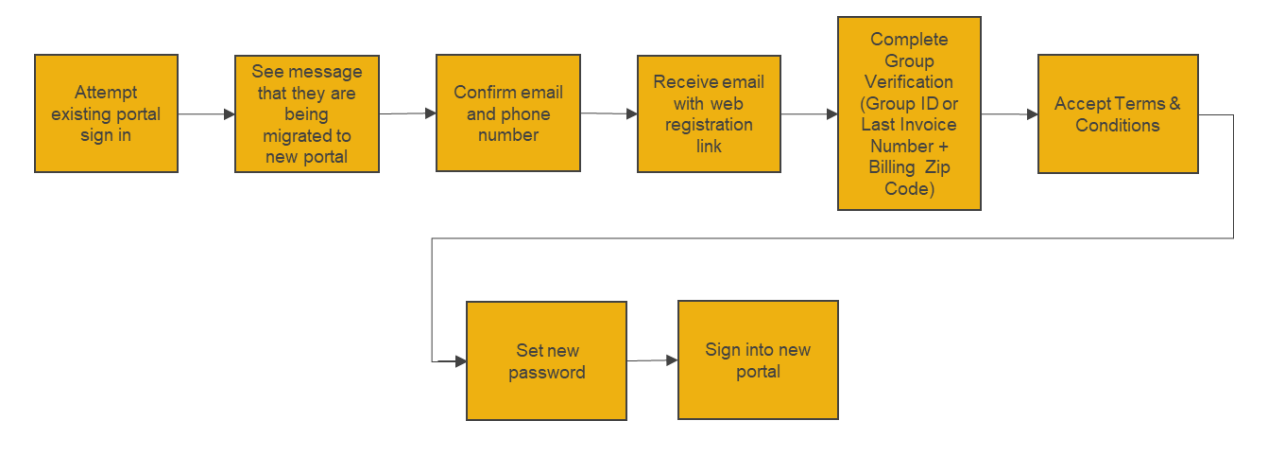

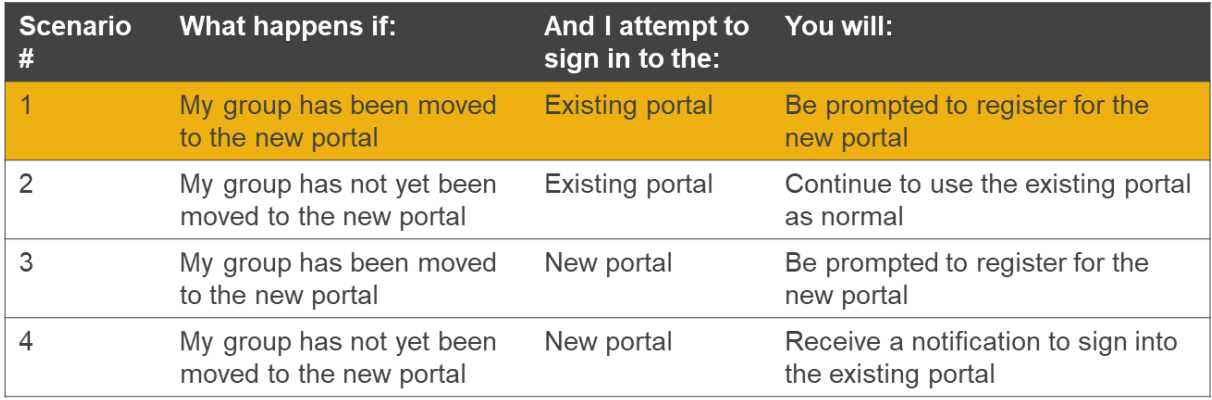

Let us look at the steps in detail to register for the new portal as a user of the existing portal.

**Purpose: Register for the new portal as an existing portal user.**

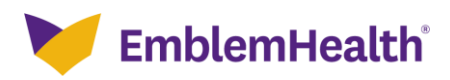

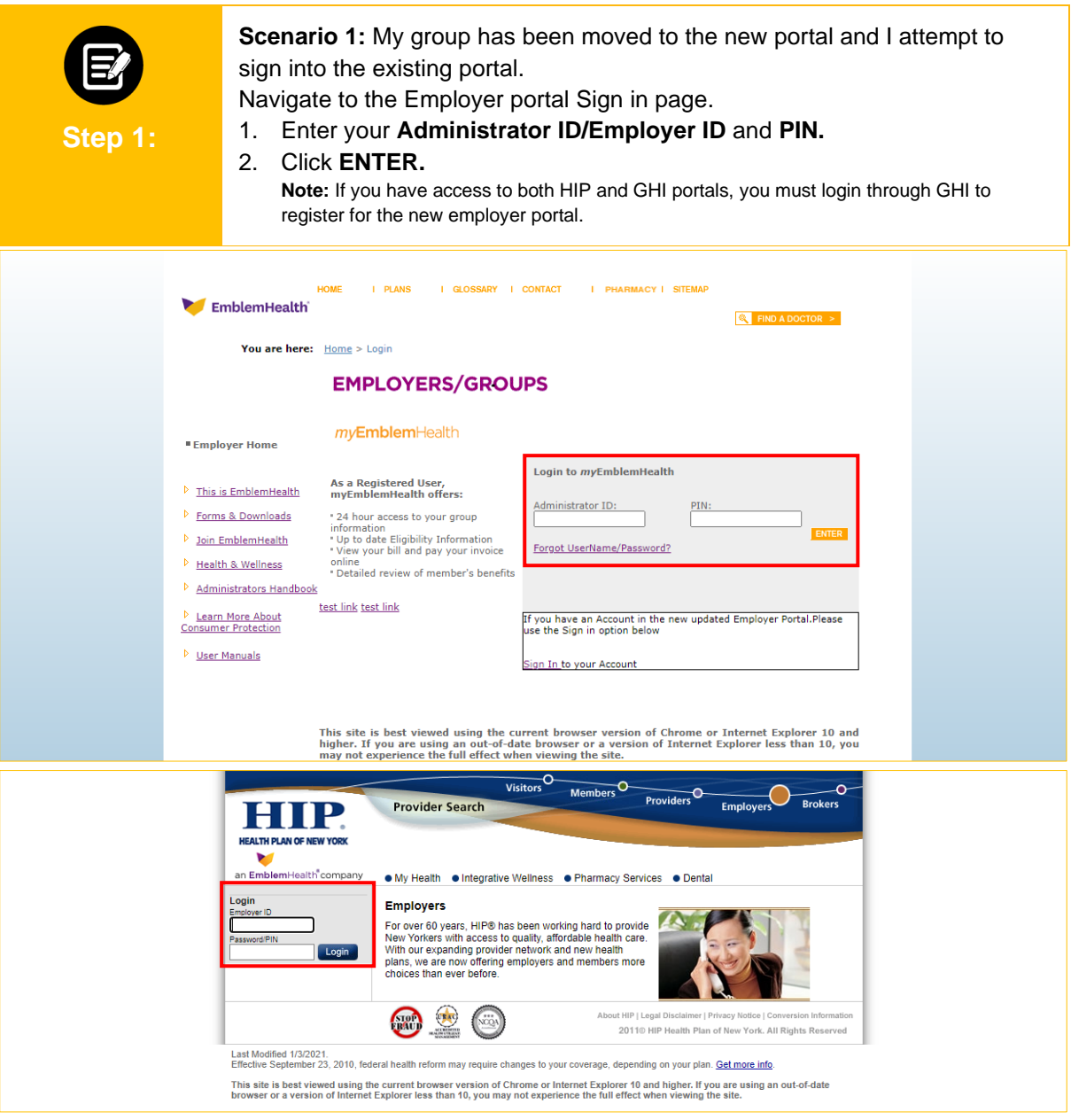

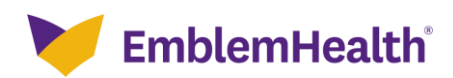

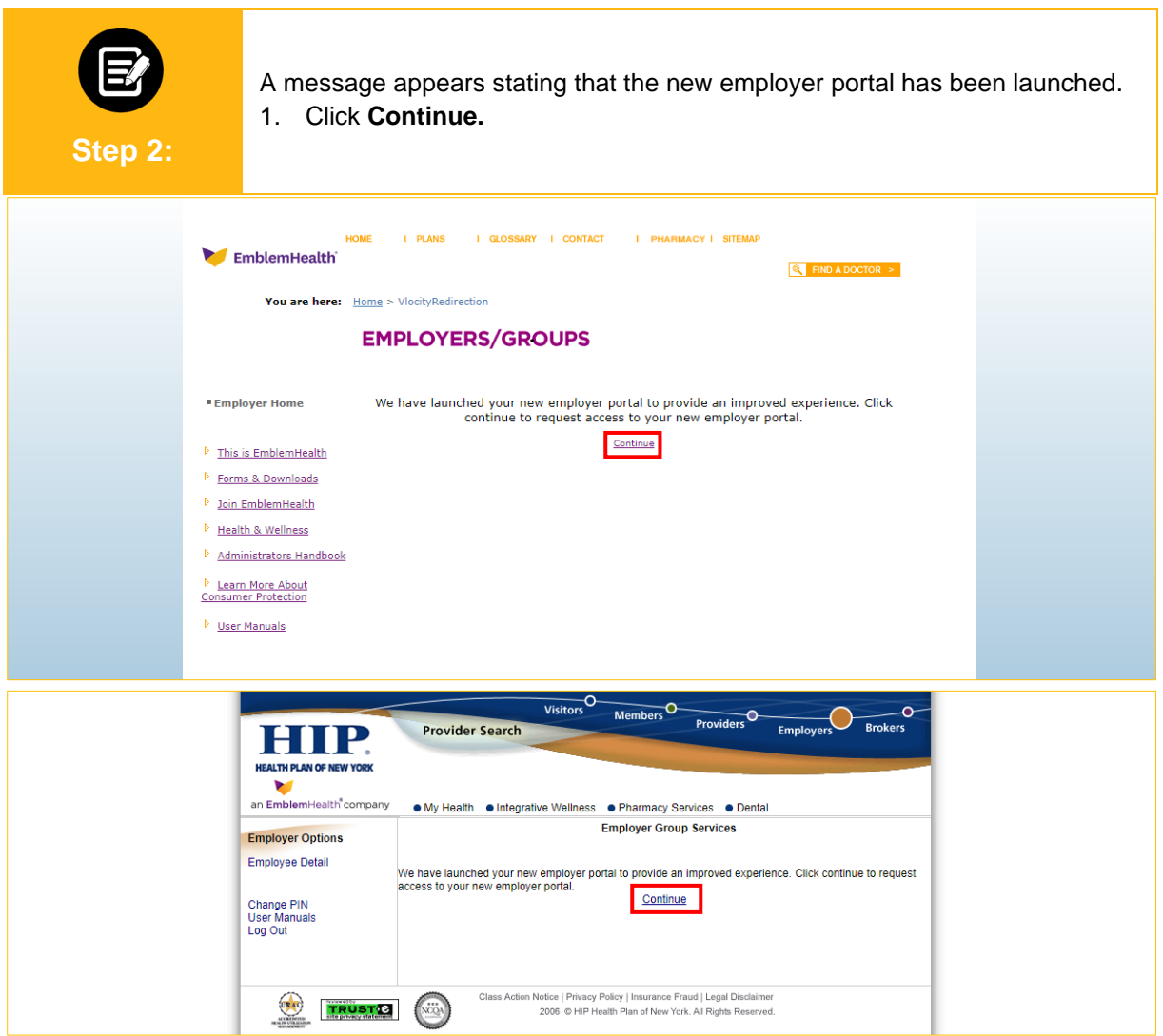

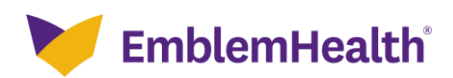

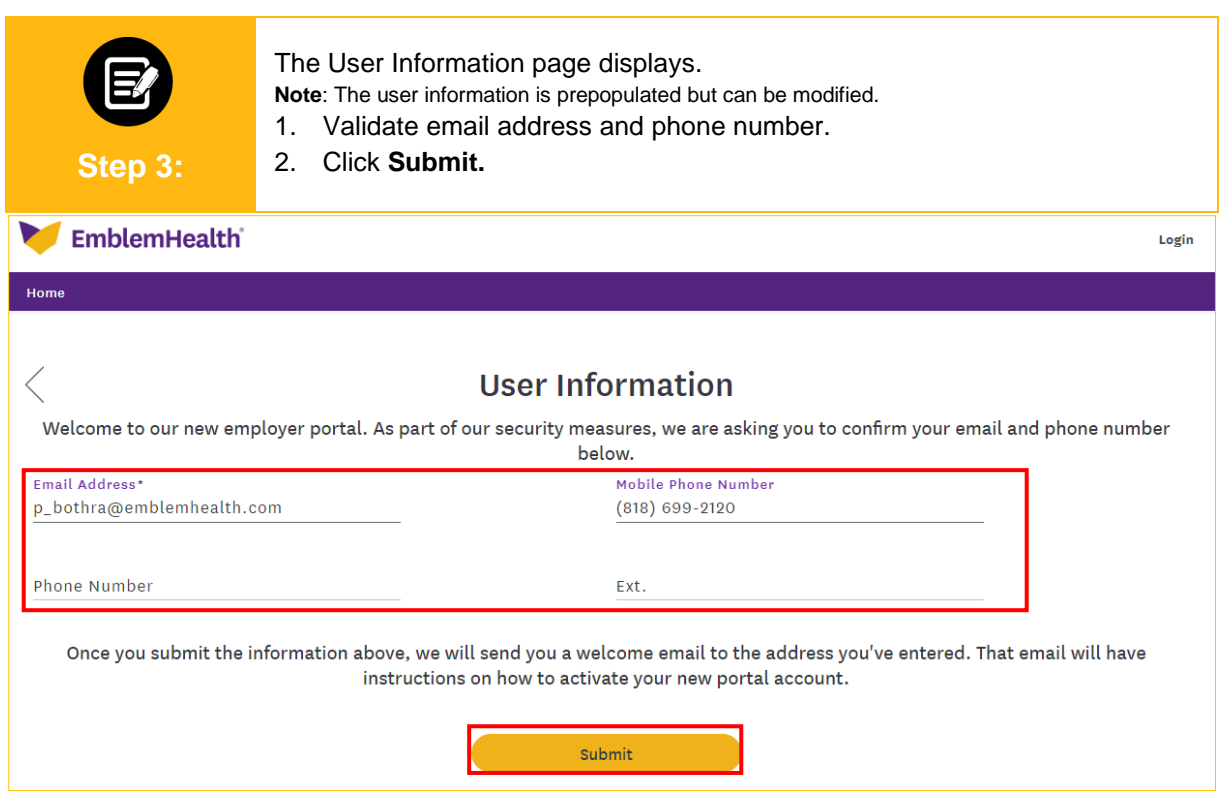

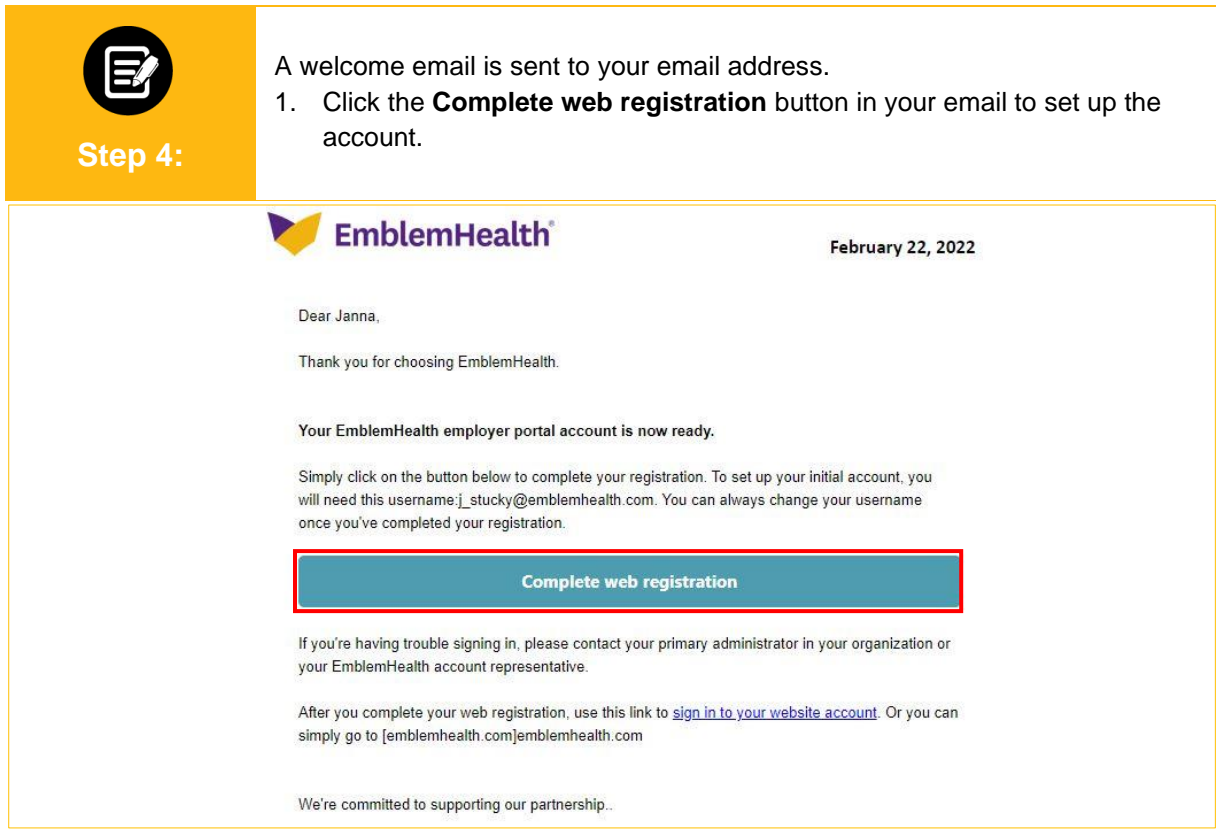

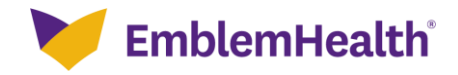

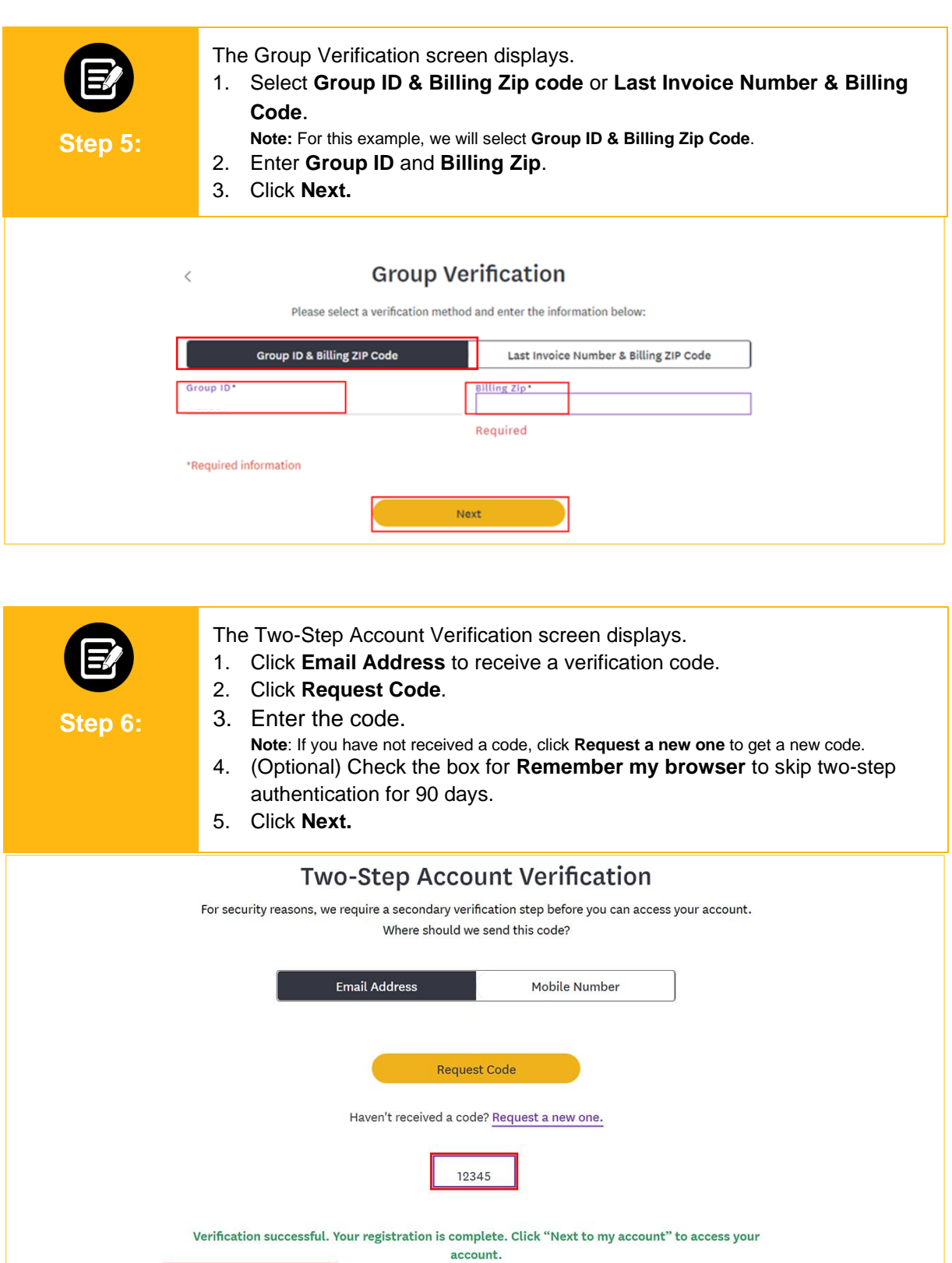

Next

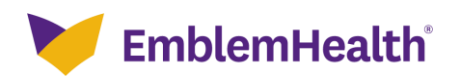

 $\Box$  Remember my browser

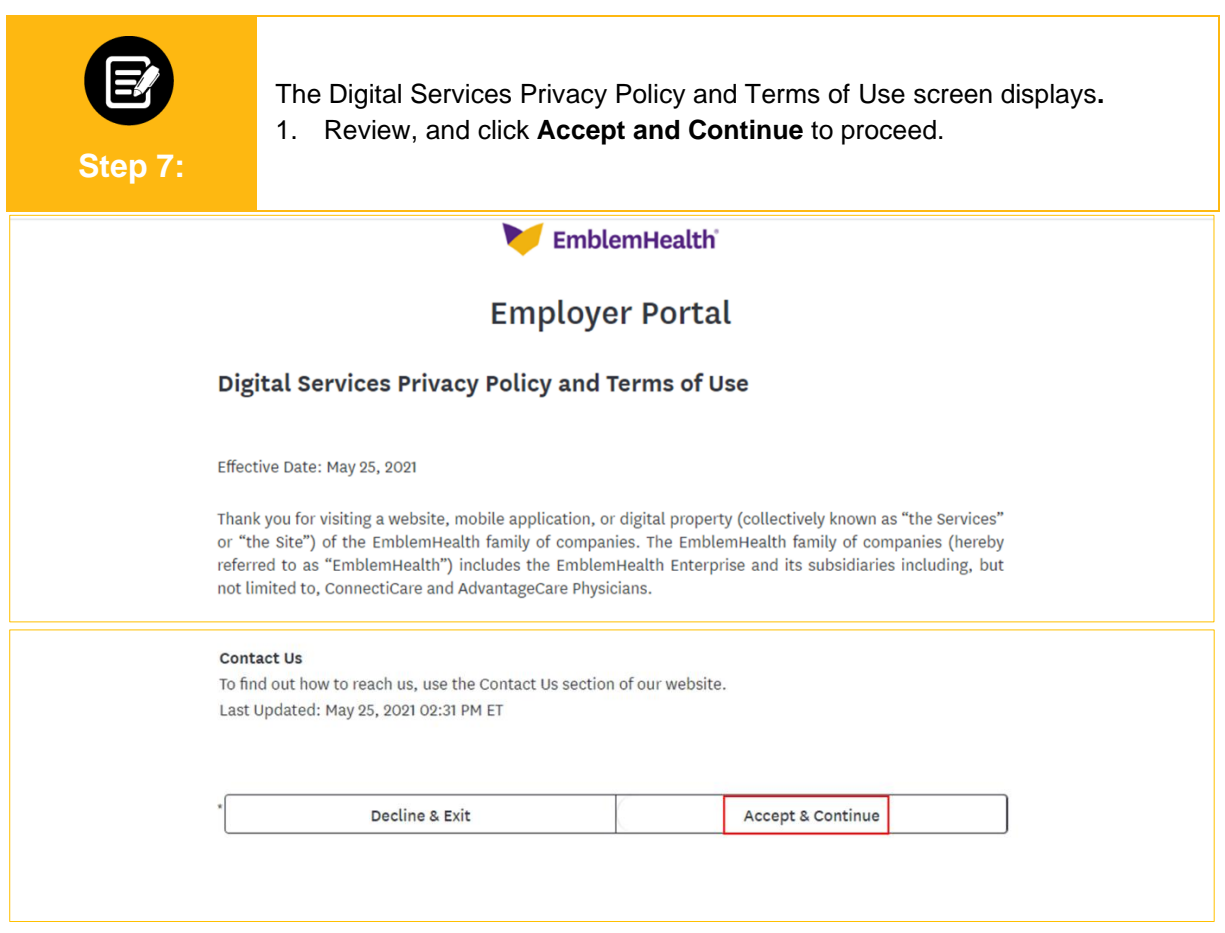

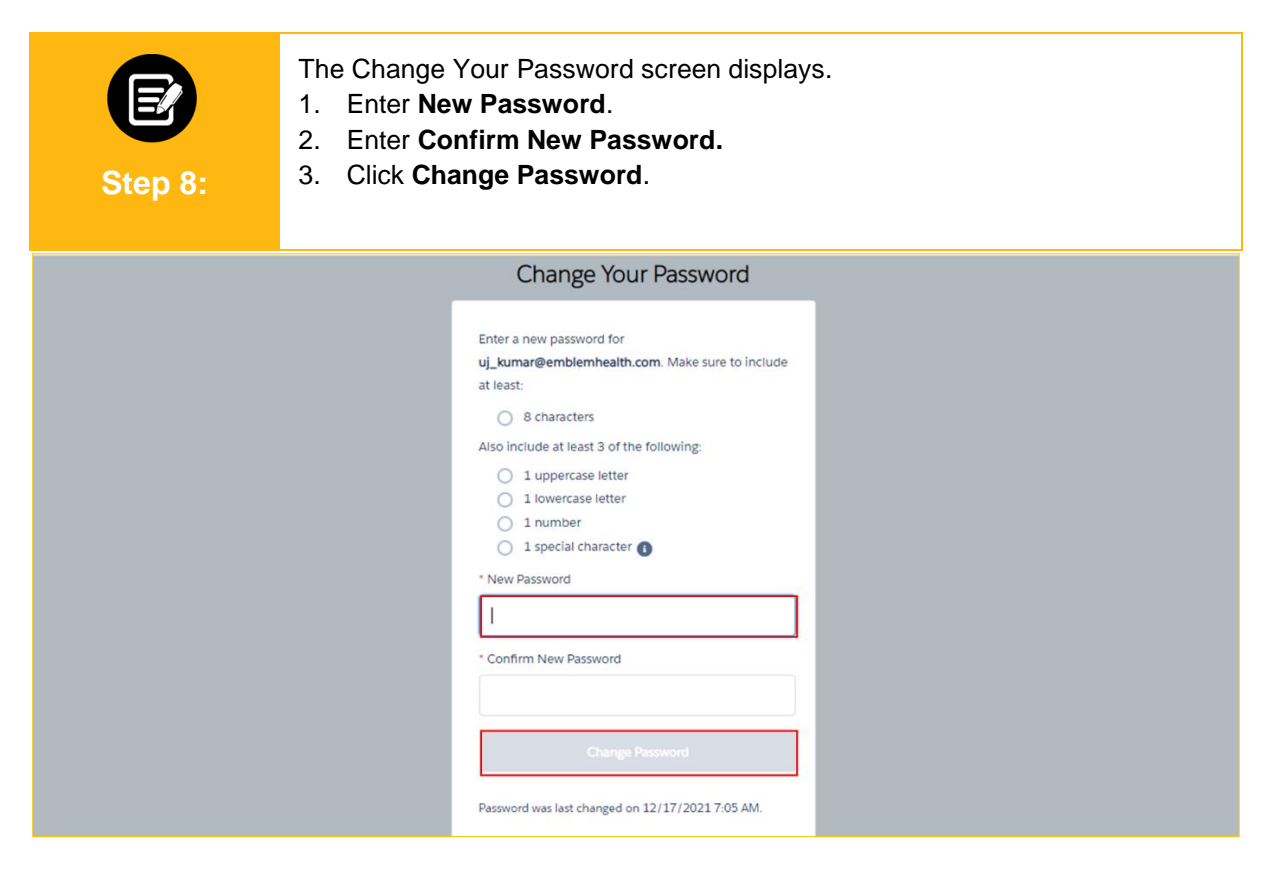

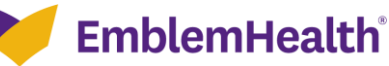

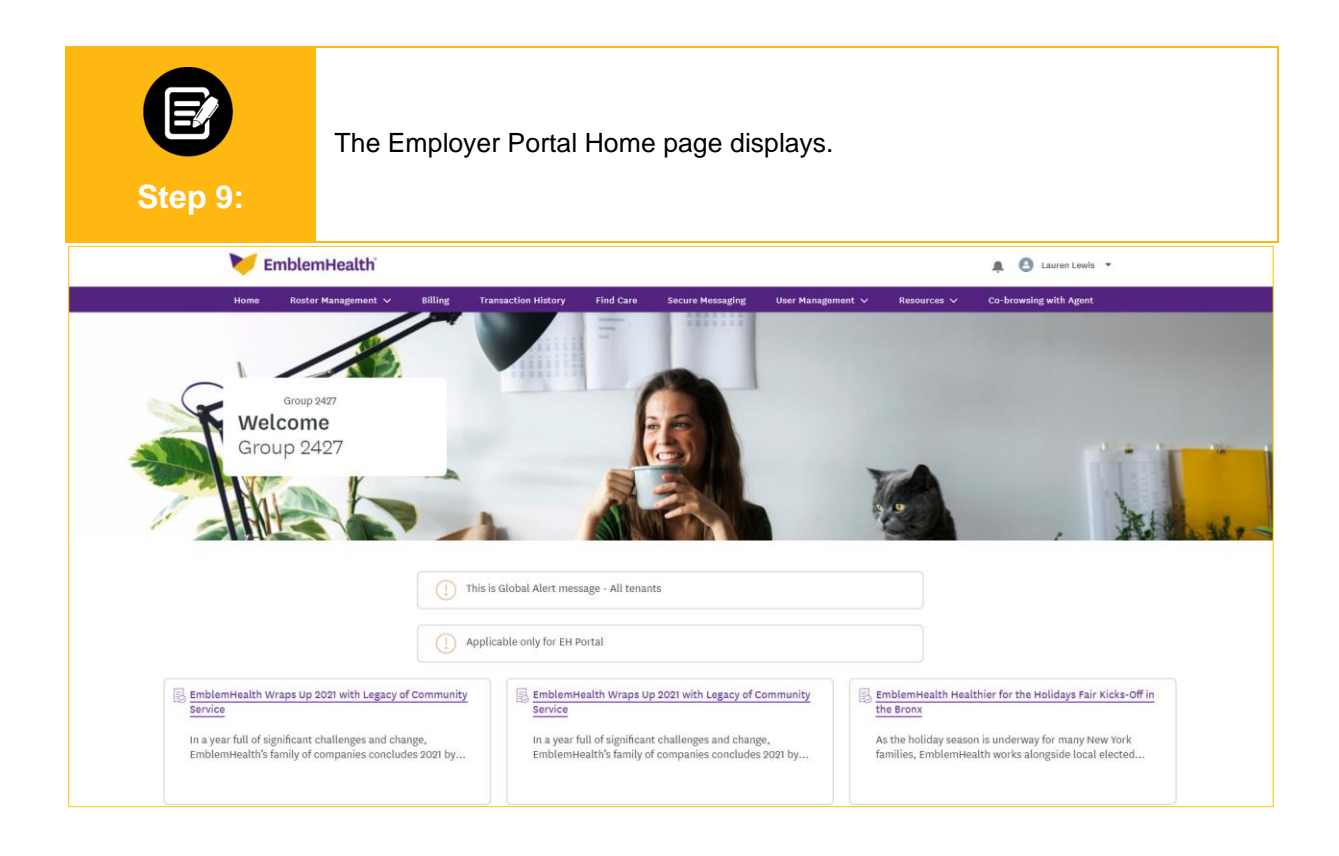

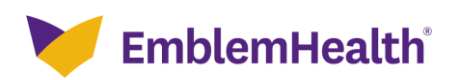

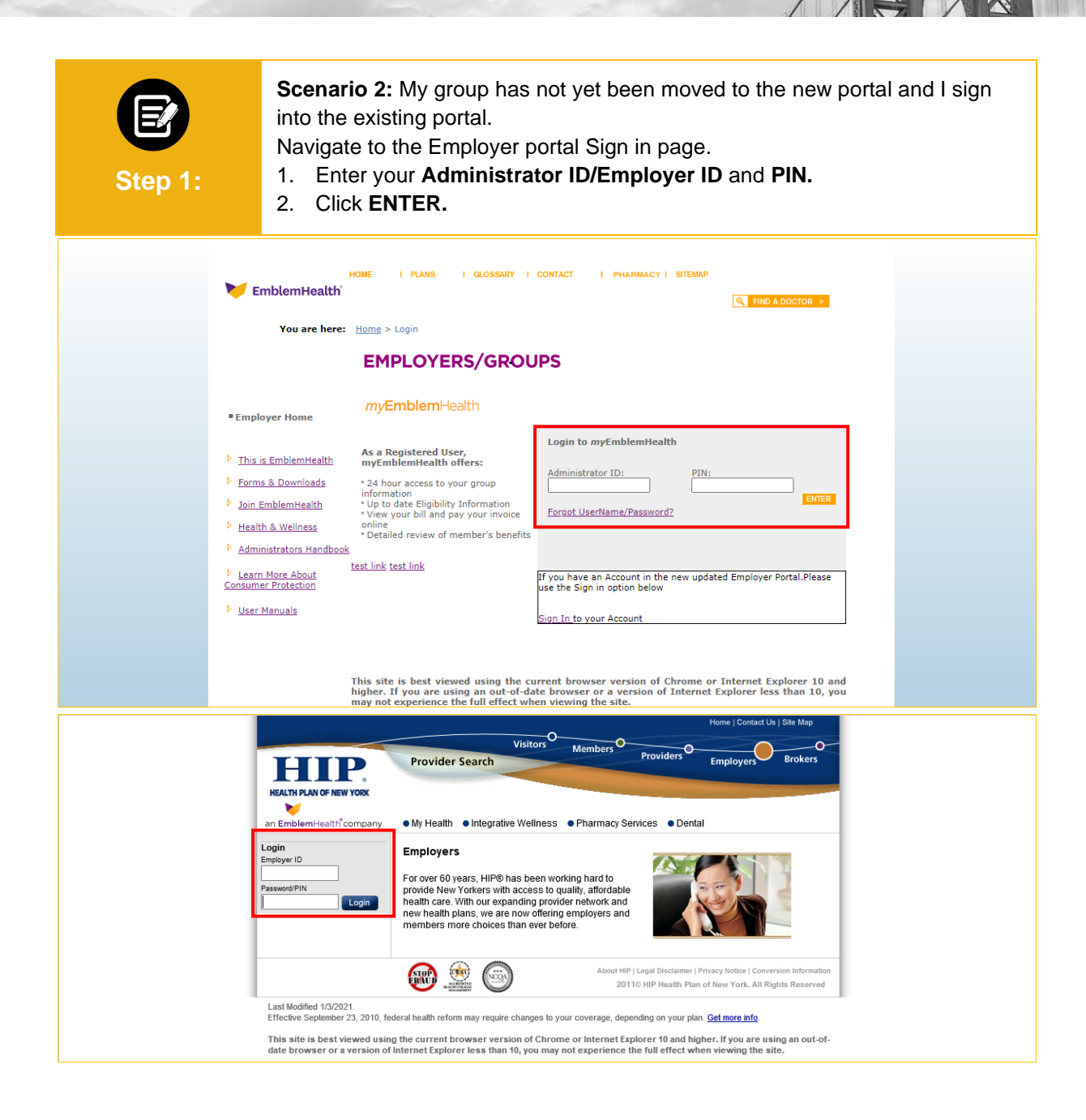

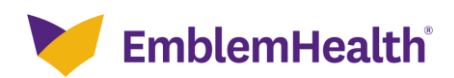

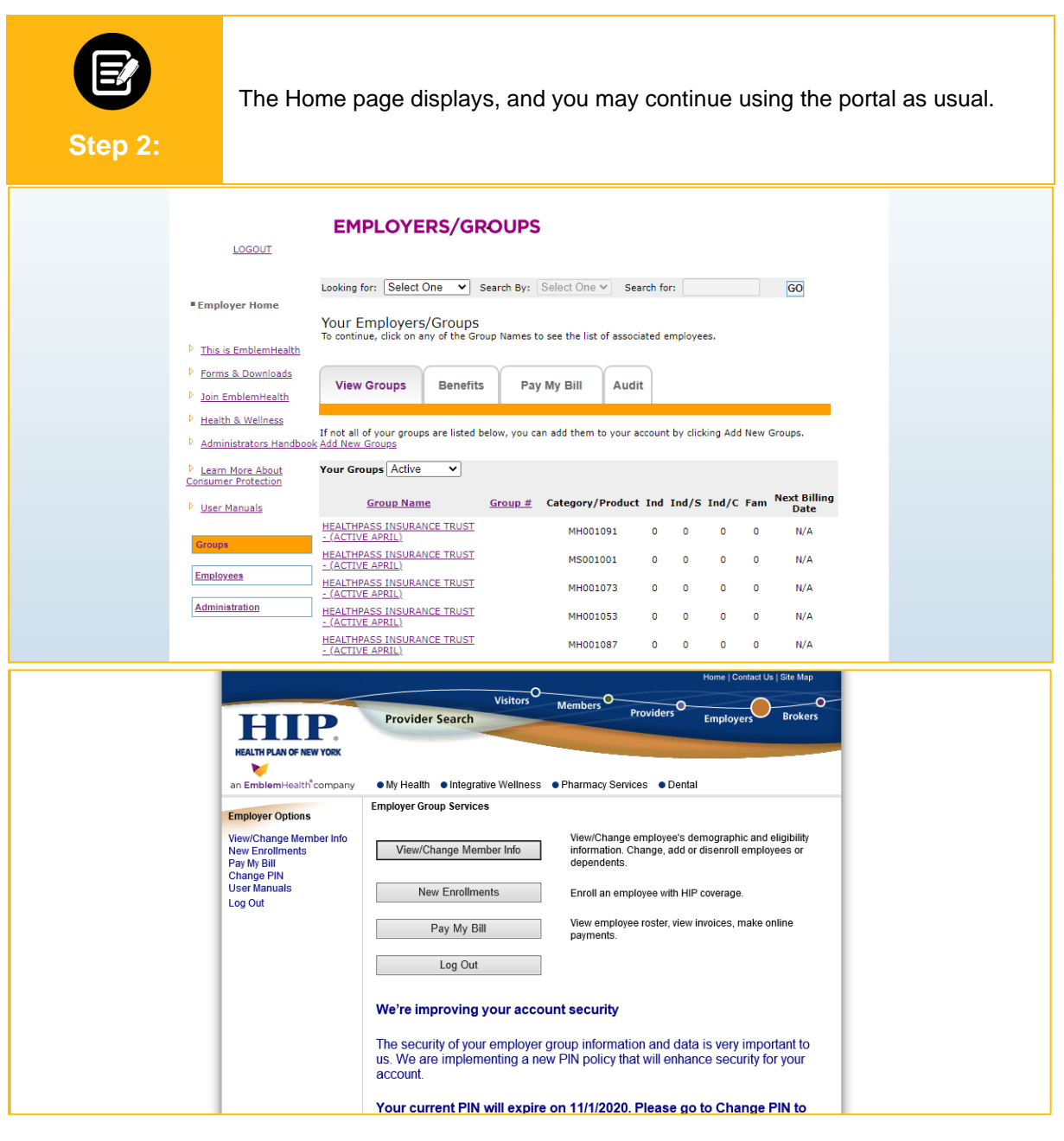

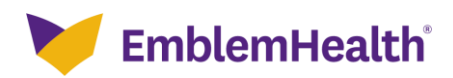

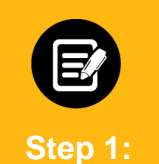

**Scenario 3:** My group has been moved to the new portal and I attempt to log in to the new portal.

Navigate to the new Employer Portal Sign in page.

1. Enter **Username** and **Password**.

2. Click **Sign in**.

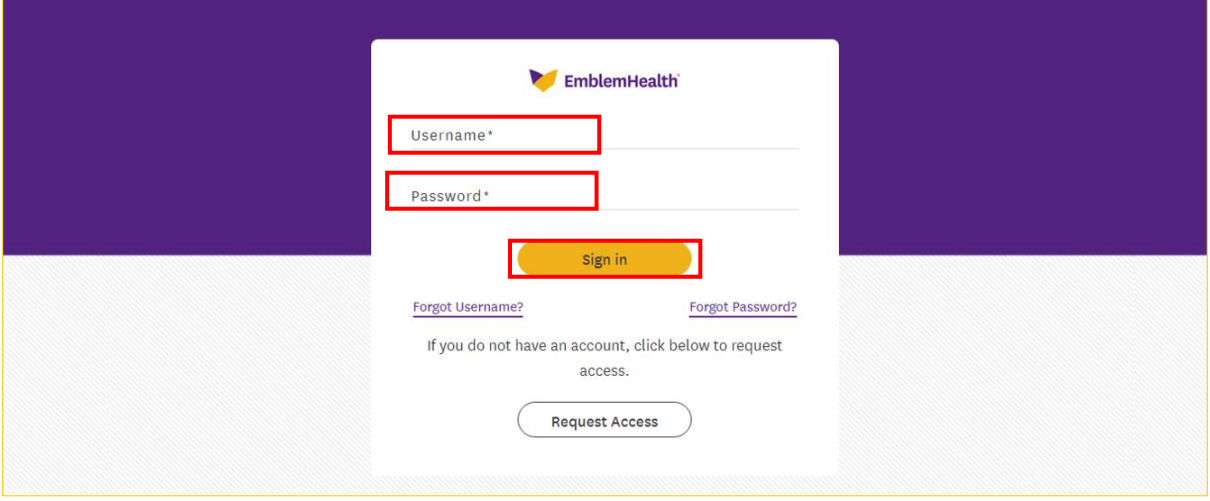

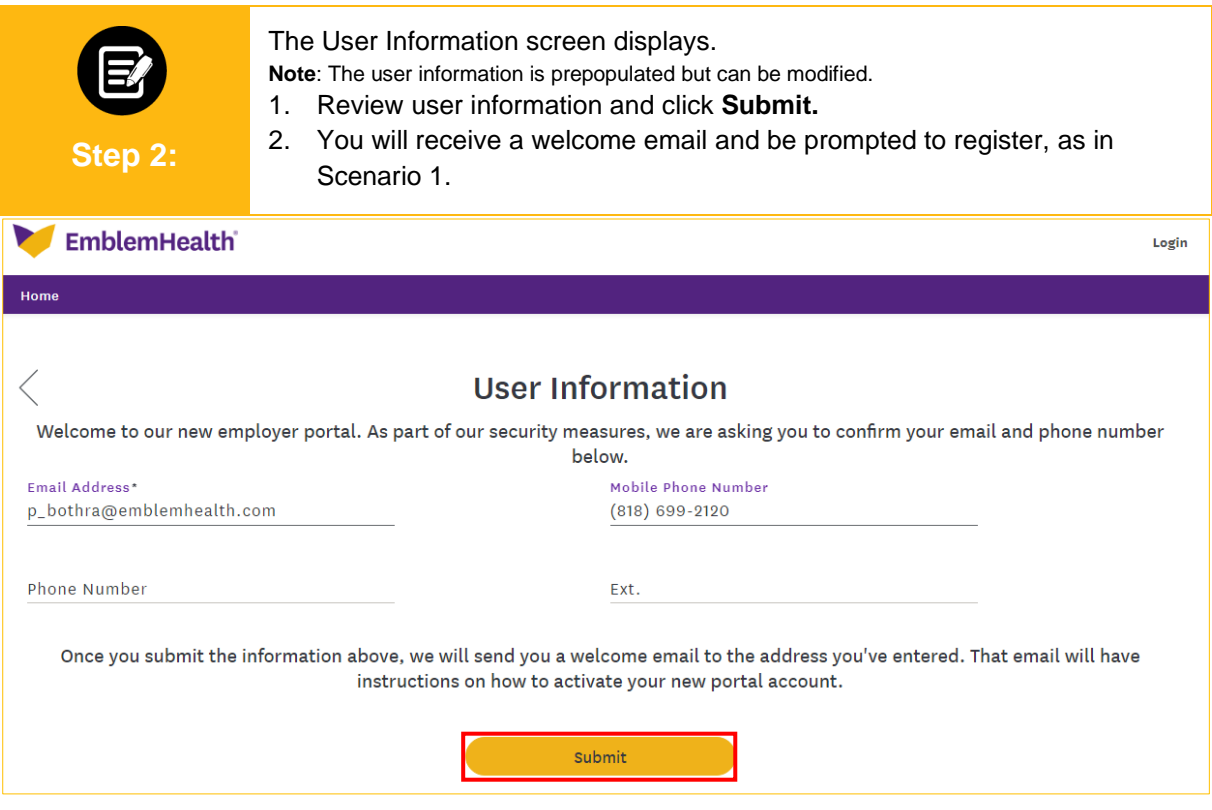

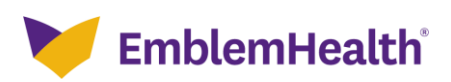

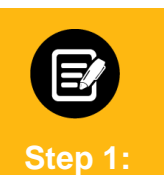

**Scenario 4:** My group has not yet been moved to the new portal and I attempt to sign into the new portal.

Navigate to the new Employer Portal Sign in page.

- 1. Enter **Username** and **Password**.
- 2. Click **Sign in**.

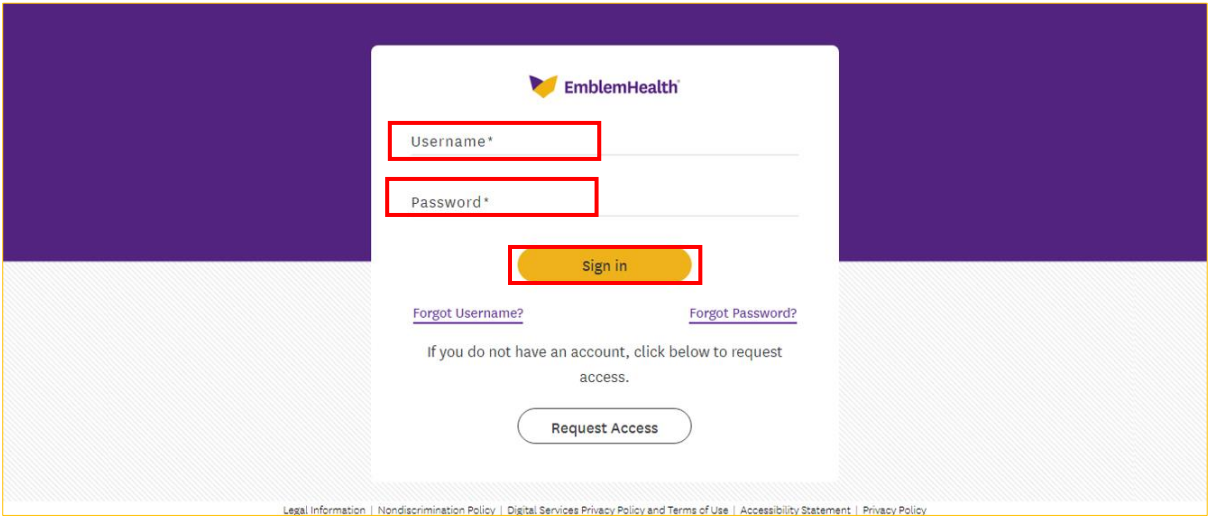

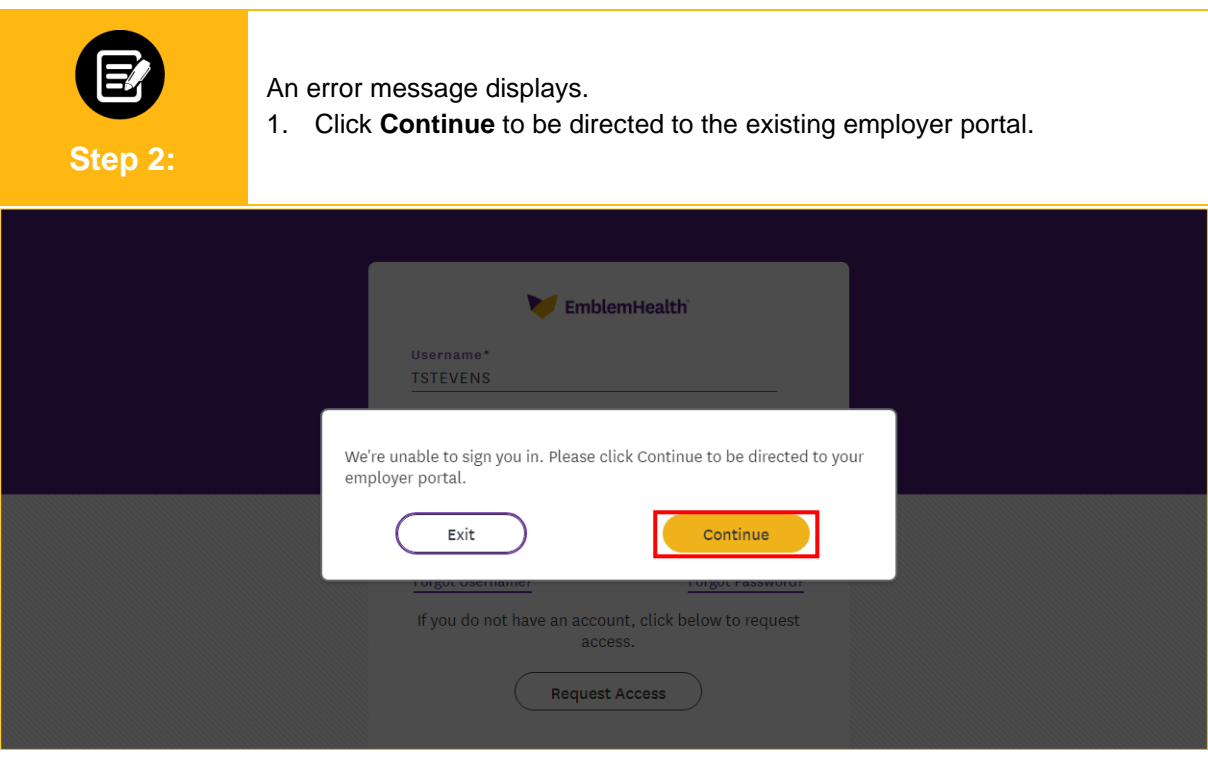

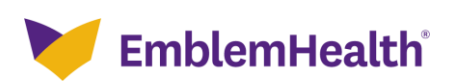

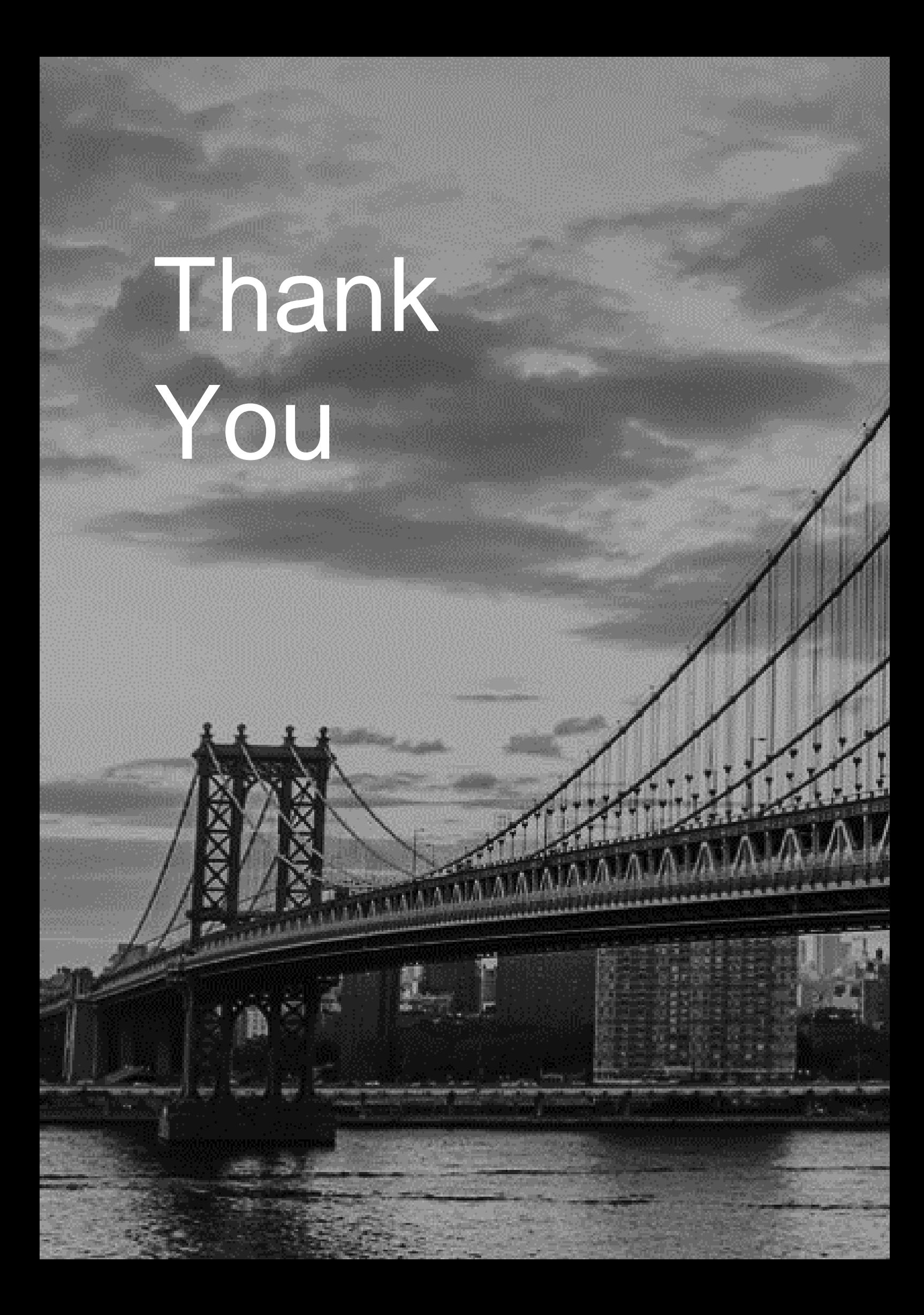